## **POUK oz. IZOBRAŽEVANJE NA DALJAVO NAVODILA za uporabo MICROSOFT TEAMS**

## **KORAKI**

#### **1. PRIJAVNI PODATKI**

Vsak učenec naše šole ima urejen AAI račun ter s tem dostop do Oblaka 365. Pred prijavo v Microsoft Teams pa mora prejeti **prijavne podatke (uporabniško ime in geslo)**. Te je že prejel od **razrednika**, gre pa za list SIO.MDM oz. AAI PRIJAVA. V kolikor jih učenec izgubi lahko pri razredniku ponovno zaprosi za podatke.

#### **2. PRIJAVA**

**Za prijavo v sam program obstajata dva načina.** Poskusite oba, če prijava v enem izmed njih ne bi delovala.

#### **2.1. PRVI način**

Obiščite spletno stran **[KLIK](https://www.microsoft.com/sl-si/microsoft-365/microsoft-teams/download-app)** in izberite **Prenesite za namizje** (namizni računalniki, prenosniki, tablični računalniki) ali **Prenesite za mobilno napravo** (telefoni, tablice), nato kliknete **Prenesite Teams**. Ko se datoteka oz. program prenese, ga z dvoklikom poženete.

Program se namesti in na namizju računalnika se pojavi ikona na desni.

Kliknete na ikono in odpre se vam spodnje okno:

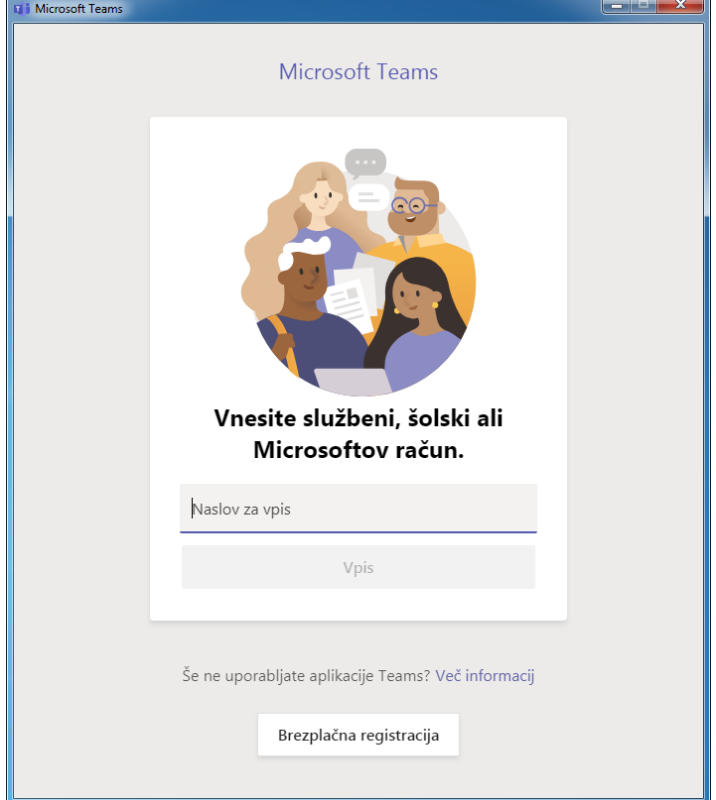

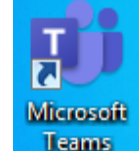

Vpišete polno uporabniško ime (npr. [janez.kranjski@abesednjak.si\)](mailto:janez.kranjski@abesednjak.si).

Spletna stran vas preusmeri na stran naše organizacije (**Arnes**, oranžno-siva stran). Ponovimo postopek in **še enkrat vpišemo naše prijavne podatke** (uporabniško ime in geslo). **Pri vpisovanju uporabniškega imena ter gesla bodite zelo pazljivi, saj se tu pojavlja največ napak! Bodite pozorni na podobne črke (veliki i in L, 0 ali O).**

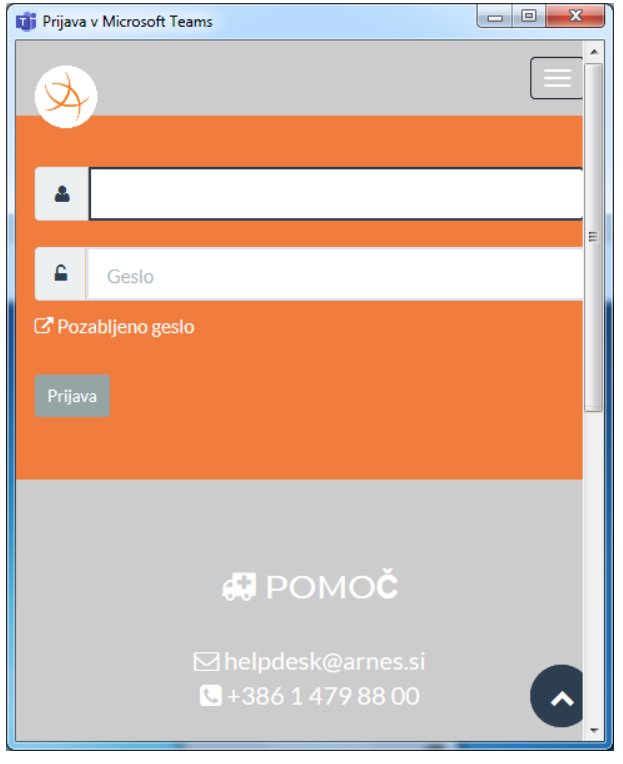

Na vmesnem koraku kliknemo sivi gumb **Da, nadaljuj** ter odkljukamo **Zapomni si privolitev** (če želimo ostati prijavljeni – uporabljamo svoj osebni računalnik).

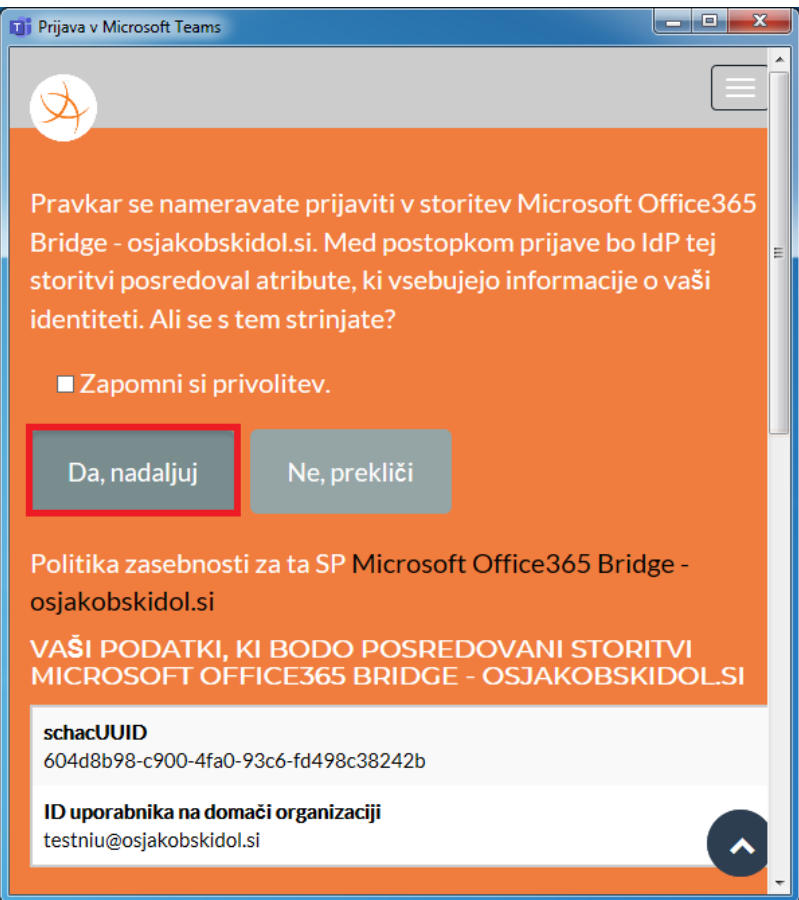

Počakamo, da se prijava opravi in naložijo **vaše ekipe**, ki so vidne na uvodni strani Teamsov.

#### **2.2. DRUGI način**

Obiščete spletno stran **[KLIK](https://www.microsoft.com/sl-si/microsoft-365/microsoft-teams/group-chat-software)** in izberete **Vpišite se**. Vpišete polno uporabniško ime (npr. [janez.kranjski@abesednjak.si\)](mailto:janez.kranjski@abesednjak.si). Spletna stran nas spet preusmeri na stran naše organizacije (**Arnes**, oranžno-siva stran). Ponovimo postopek in še enkrat vpišemo naše prijavne podatke (uporabniško ime in geslo). Na vmesnem koraku kliknemo sivi gumb **Da, nadaljuj** ter odkljukamo **Zapomni si privolitev** (če želimo ostati prijavljeni – uporabljamo svoj osebni računalnik).

Pojavi se nam spodnje okno:

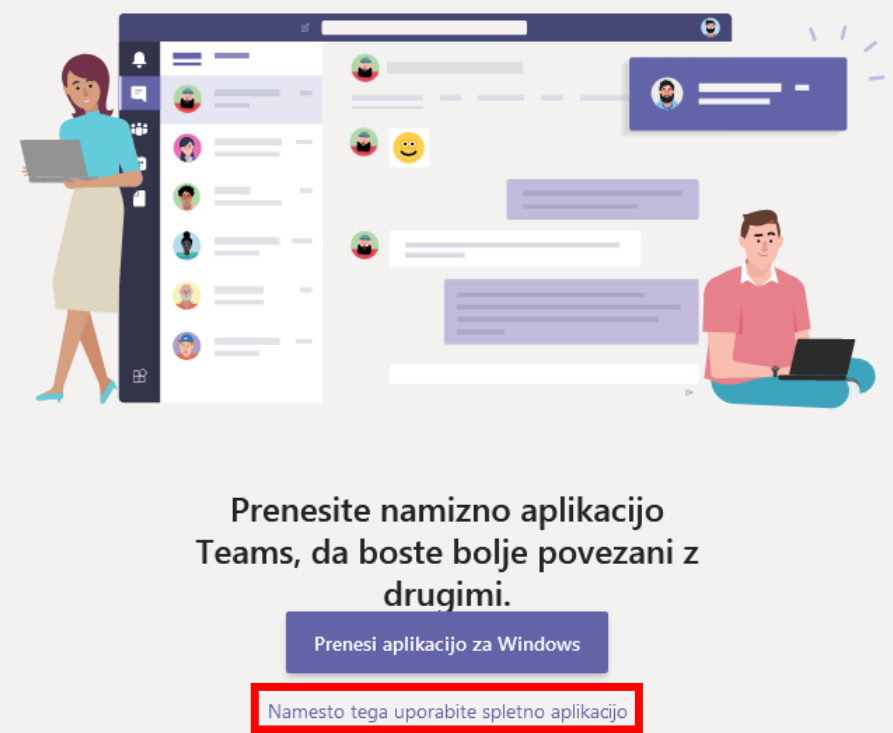

V kolikor si aplikacijo želite prenesti (kot je opisano pri točki 2.1.), kliknete Prenesite aplikacijo za Windows, lahko pa kliknete **Namesto tega uporabite spletno aplikacijo**, saj Teamsi delujejo tudi kar v brskalnikih (Chrome, Firefox, Edge …). **Ta način uporabite v kolikor bi imeli težave s programom Microsoft Teams, ki ste si ga prenesli.**

### **2.3. Prenos aplikacije na telefon ali tablico**

- **1) Obiščete spletno stran (Google Play), če uporabljate sistem Android in kliknete Namesti/Install:**
	- **<https://play.google.com/store/apps/details?id=com.microsoft.teams&hl=sl&gl=US>**

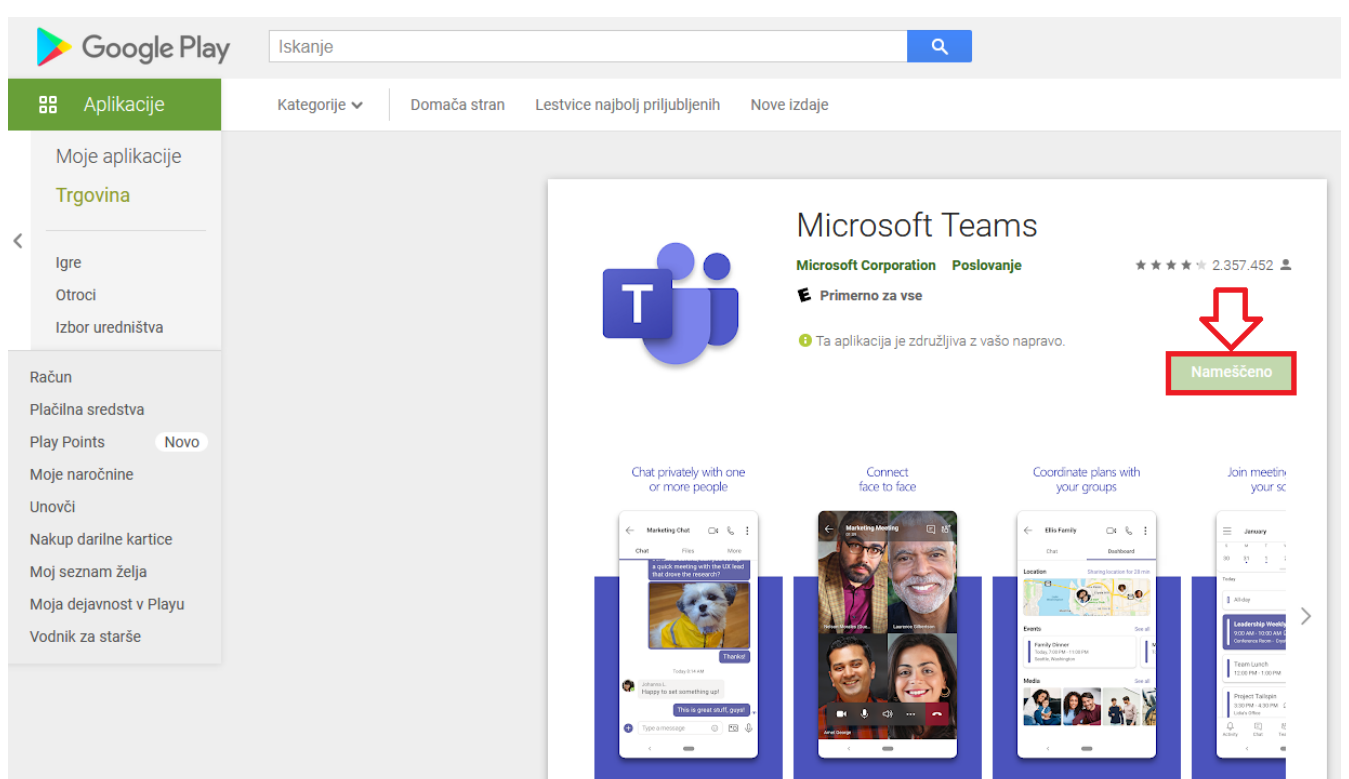

#### **2) Obiščete spletno stran (Apple App Store), če uporabljate sistem iOS in kliknete Namesti/Install ali oblaček: <https://apps.apple.com/us/app/microsoft-teams/id1113153706>**

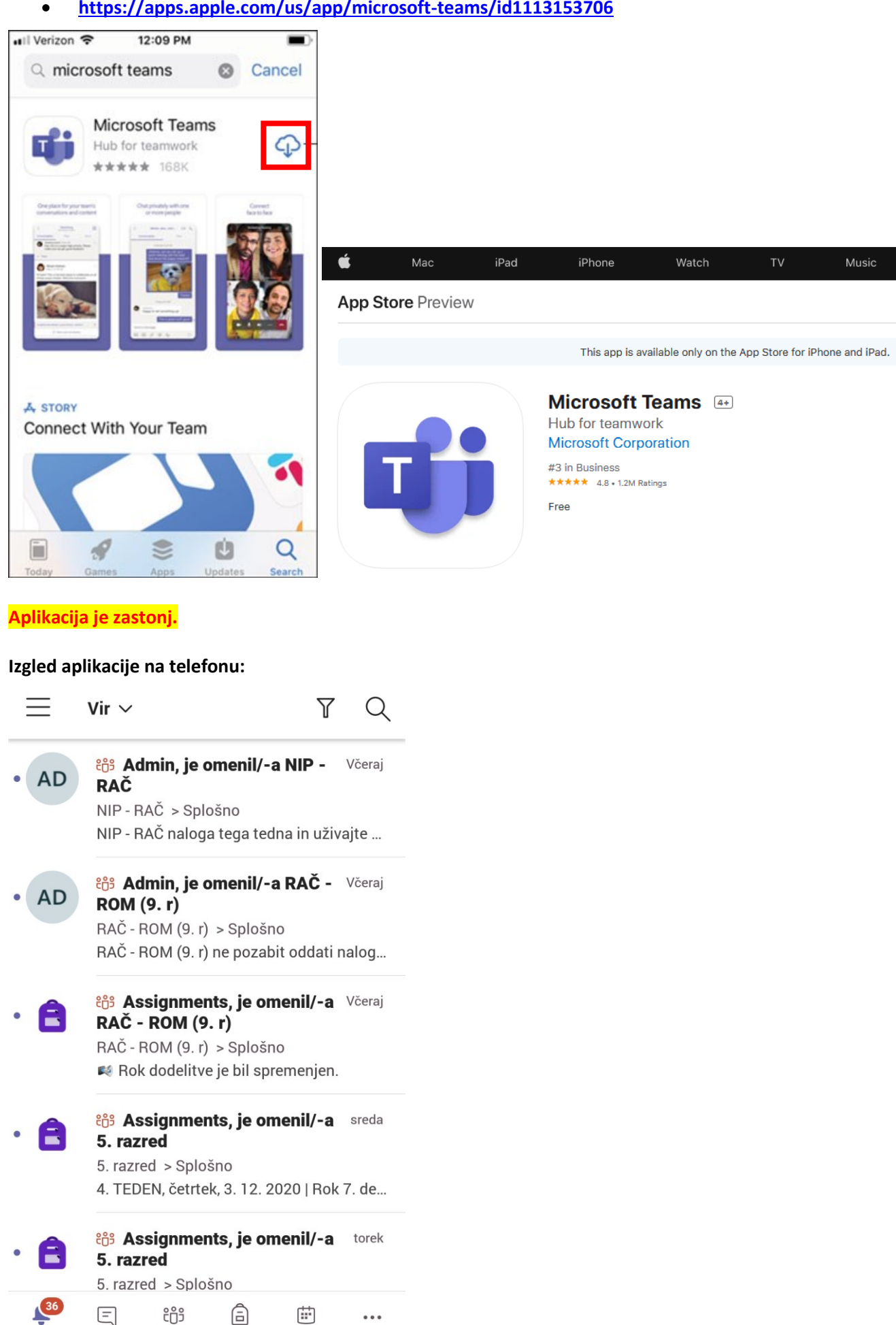

Dejavnost

Klepet

Ekipe

Dodeljen... Koledar

Več

#### **Video vodič:**

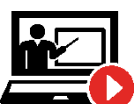

**Kratka predstavitev orodja Microsoft Teams, kako si ga naložite, se prijavite in poiščete svojo učilnico (ekipo)?**

<https://www.youtube.com/watch?v=2Vi3qtmOqmg>

Predstavitev okna Microsoft Teams za lažjo orientacijo:

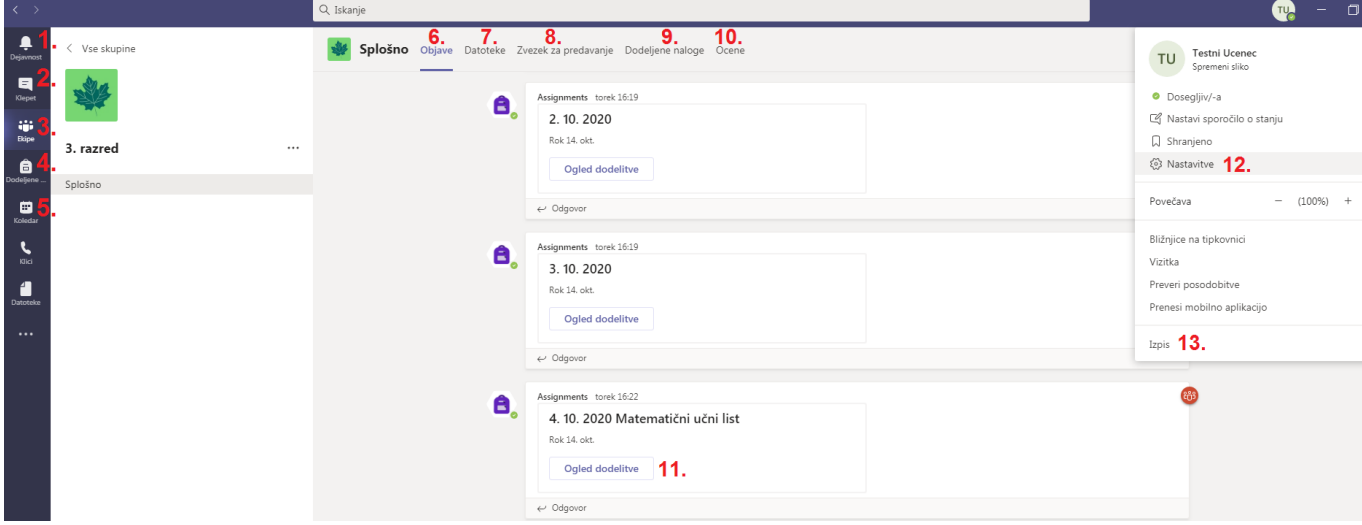

- **1.** Dejavnosti oz. obvestila o dogajanju v Teamsih (dodeljene naloge, kam ste bili dodani itd.).
- **2.** V klepetu se lahko pogovarjate z učiteljem, razrednikom, sošolci …
- **3.** Kliknete in pridete na uvodno okno vseh vaših ekip.
- **4.** Tukaj vidite **vse naloge**, ki so vam jih učitelji dodelili.

**5.** V koledarju najdete vse načrtovane sestanke (videokonference), ki bodo v naslednjih dneh. Poiščete sestanek in kliknete na gumb **Pridruži se**.

**6.** Objave je zid vaše ekipe, kjer so vse objave vidne vsem članom ekipe. Tukaj boste tudi dobili obvestila o dodeljenih nalogah ter bodočih sestankih (videokonferencah).

- **7.** V datotekah in dodeljenih nalogah boste našli gradiva, ki vam jih bodo učitelji nalagali.
- **8.** Zvezek za predavanje. Poslužili se ga bodo le redki učitelji.

**9.** Dodeljene naloge, tukaj boste našli **vse naloge, ki vam jih je dodelil posamezni učitelj**, lastnik ekipe v kateri se nahajate.

- **10.** Tukaj boste videli ocene vaših oddanih nalog, če jih bo učitelj ocenjeval.
- **11.** Na zidu ekipe je vidna dodeljena naloga (Assignments).
- **12.** V nastavitvah si lahko spremenite jezik Teamsov.
- **13.** Izpis. V kolikor računalnik uporablja več oseb, se je treba vedno odjaviti.

## **3. ODDAJA NALOG**

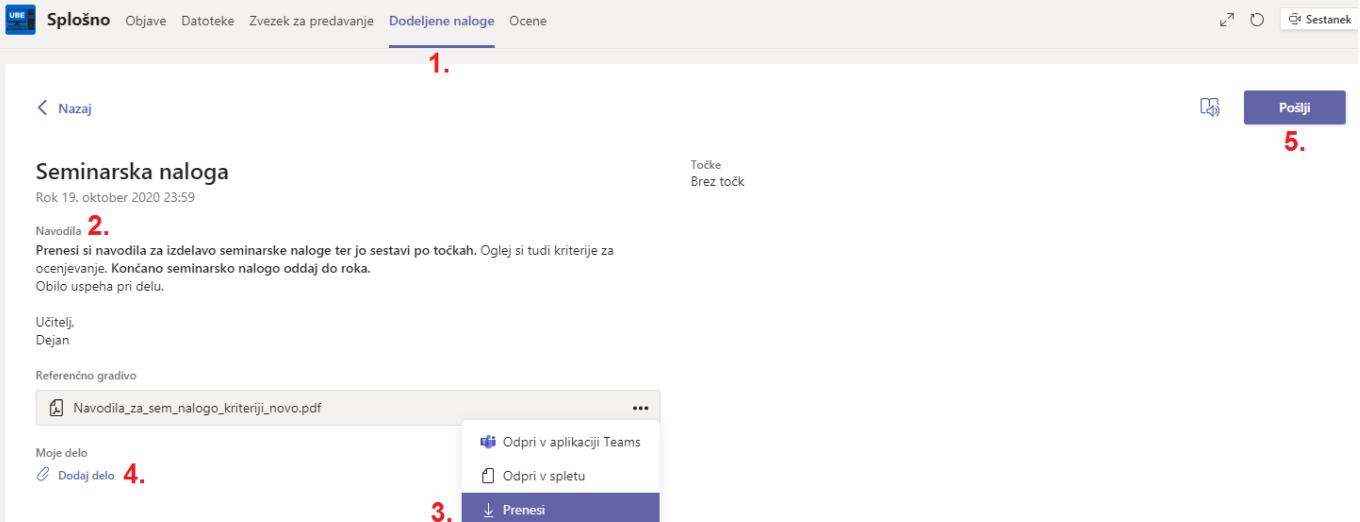

- **1.** Vse naloge, ki jih boste morali oddati boste našli med **Dodeljenimi nalogami**.
- **2.** Najprej si preberete navodila učitelja. **Upoštevajte rok oddaje naloge!**
- **3.** Prenesete si gradivo, ki vam ga je učitelj pripravil.

**4.** Ko nalogo naredite, kliknete na **Dodaj delo**. V novem oknu kliknete **in ini kurio kliknete** in in datoteko (npr. dokument, sliko …) boste naložili iz svoje naprave (računalnik, telefon).

**5.** Ko se vam datoteka naloži, morate nalogo še samo oddati, kliknete na gumb **Pošlji**. (pokaže se vam animacija)

# Prilagamo še povezave do video vodičev:

## **KAKO ODDATE NALOGE V TEAMSIH?**

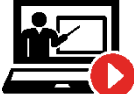

iz **računalnika**: <https://youtu.be/kDrl33FnGcM>

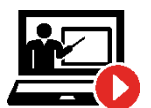

ALI z **mobilnega telefona (npr. slika iz zvezka)**:

<https://youtu.be/sNY8-46i2DI>

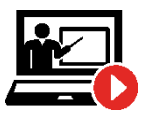

**Kako si prenesti in oddati nalogo v Microsoft Teams? (Navodila za učence) <https://www.youtube.com/watch?v=fz2ALrzs9PU>**

Ostale koristne povezave: **Kako se v orodju Microsoft Teams pridružiti srečanju (sestanku ali videokonferenci)?** <https://www.youtube.com/watch?v=eqZlgAvOsdg>

**Prikaz zaslona med sestankom: [KLIK](https://support.microsoft.com/sl-si/office/prikaz-zaslona-med-sestankom-90c84e5a-b6fe-4ed4-9687-5923d230d3a7)**

#### **PODPORA:**

V kolikor bi se kje pojavile težave kontaktirajte razrednika preko elektronske pošte ali eAsistenta, za tehnične težave pa nam lahko pišete tudi na [admin@abesednjak.si.](mailto:admin@abesednjak.si)

Želimo vam obilo uspeha ter upamo, da se kmalu vrnemo.

#### Navodila pripravil: **Dejan Žmavc**

Navodila so namenjena samo učencem in delavcem OŠ Angela Besednjaka Maribor in se torej ne smejo prepisovati, razmnoževati ali kako drugače razširjati brez dovoljenja avtorja navodil.

Vse pravice pridržane. © Oktober–December, 2020